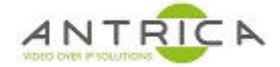

# **Manually install of ActiveX components**

### **Contents**

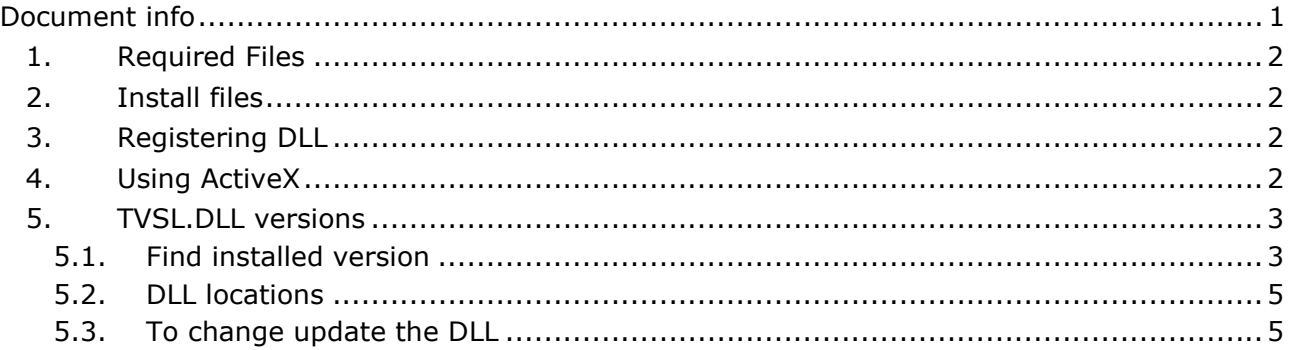

This guide is for: ANT-35000 series encoders ANT-36000 series decoders ANT-38500 encoder / decoder

#### **NOTE**

If the manually installed DLL version is less than the required version by the Antrica product, you will see the install request, as shown in Figure 6. This is where the addition tvsl.dll, as mentioned in "5.2 DLL locations", maybe required.

**Document info** 

For further help and advice please contact Antrica on: Email: support@antrica.com Phone: +44 1628 626098 ext 3

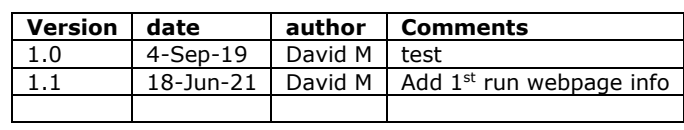

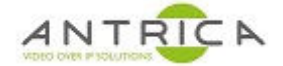

## **1. Required Files**

The 6 files (as listed in Table 1) can be found from the Dropbox™ link

https://www.dropbox.com/sh/7fj5p54hyr1f761/AACuJz0x6hkQtAXB5DLezA0Ka?dl=0 there is also a "checkSumFileForRequiredFiles.txt" which contain other check sum formats for the 6 files.

#### *Table 1 : File information*

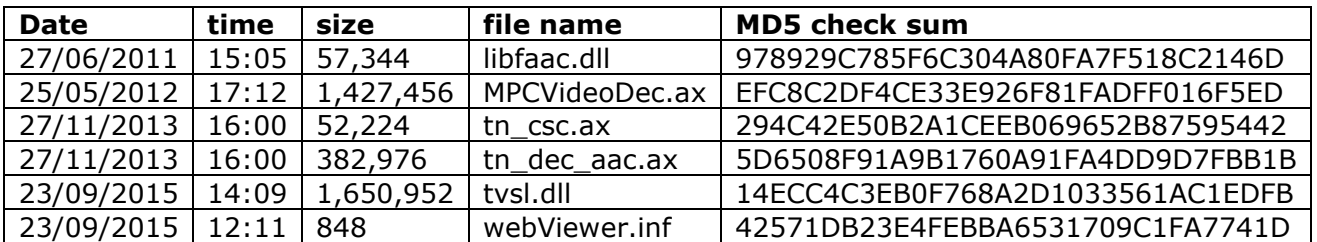

The tvsl.dll in this folder is version 1.6.57.2

# **2. Install files**

Depending on your windows OS the files are then copied into: For Windows 32 bit – C:\Windows\system32 For Windows 64 bit - C:\Windows\SysWOW64 – this will be used as the example

## **3. Registering DLL**

Open the command prompt (DOS windows) with administrative privileges

Navigate to the require folder, see the example in Figure 1.

Run the command regsvr32.exe tvsl.dll

If successfully the "RegSver32" pop-up windows will appear with the message "DllRegisterServer in tvsl.dll succeeded", as shown in Figure 1.

*Figure 1 : Registering DLL* 

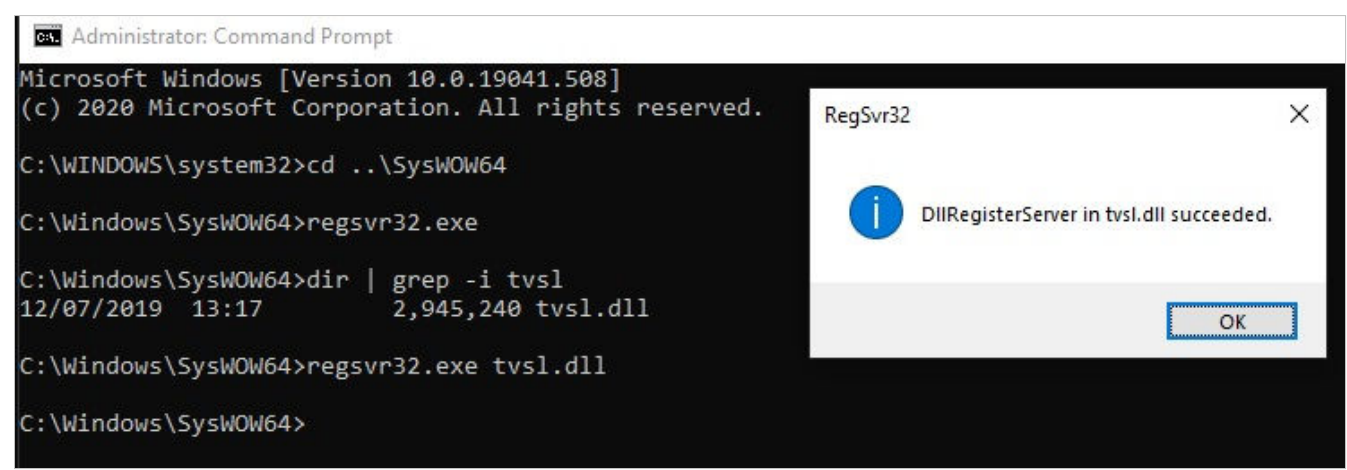

## **4. Using ActiveX**

When Internet Explorer is used to view the webpage of the Antrica product, the Run ActiveX message is see, as show as the bottom of Figure 2. This is not an install ActiveX request, but asking for permission to use the plugin.

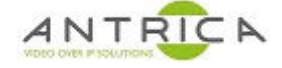

*Figure 2 : First time use of Web page* 

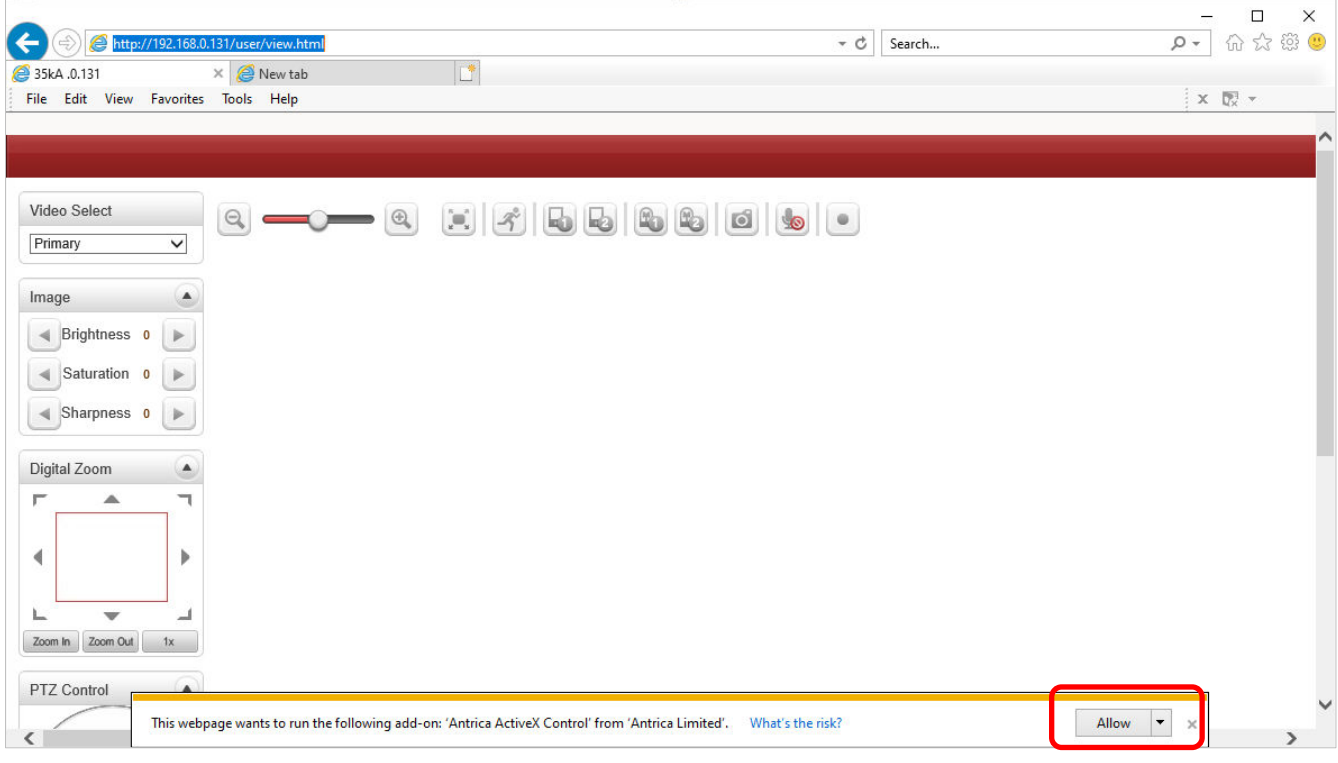

# **5. TVSL.DLL versions**

#### **5.1. Find installed version**

To determine the version installed open Internet Explorer and got to the "tools", then "Managed Add-ons" as shown in Figure 3.

A pop-up windows will appear. Search that list to find the Antrica Limited "TVSLiveControl Class", as shown in Figure 4. The version and date can be seen.

If the "More Information" is clicked a new pop-up windows appears, as shown in Figure 5, with additional information about the Add-on.

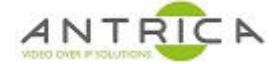

#### *Figure 3 : Internet Explorer Settings*

| http://192.168.0.131/user/view.html<br>35kA.0.131<br>Antricalnfo 10 | $\times$ $\Box$                |               |                  | Print                                                                                  |                 |
|---------------------------------------------------------------------|--------------------------------|---------------|------------------|----------------------------------------------------------------------------------------|-----------------|
| File Edit View Favourites Tools Help                                |                                |               |                  | File<br>Zoom (150%)<br>Safety                                                          |                 |
|                                                                     |                                |               |                  | Open with Microsoft Edge                                                               | Ctrl+Shift+E    |
| Video Select<br>Θ                                                   |                                |               |                  | Add site to Apps<br>View downloads                                                     | $Ctr[+]$        |
| Primary<br>$\vee$                                                   | StopWatchleifo tid - Notepaid  | $-0$          | Encludes test in | Manage add-ons                                                                         |                 |
| $\blacktriangle$<br>Digital Zoom<br>▲<br>ℸ                          | 35kA .0.131 - <b>V3.012B01</b> | rons          | 18/06            | <b>F12 Developer Tools</b><br>Go to pinned sites<br><b>Compatibility View settings</b> |                 |
|                                                                     | a.ne.cu cu                     |               |                  | Internet options<br><b>About Internet Explorer</b>                                     |                 |
|                                                                     |                                |               |                  | □                                                                                      | X               |
| http://192.168.0.131/user/view.html                                 |                                | - C<br>Search |                  | $\circ$<br>'nì                                                                         |                 |
| Antricalnfo 10                                                      | @ 35kA .0.131                  | $\times$      |                  |                                                                                        | Tools $(AIt+X)$ |
| File Edit View Favourites Tools Help                                |                                |               |                  |                                                                                        |                 |
|                                                                     |                                |               |                  |                                                                                        |                 |
|                                                                     |                                |               |                  | <b>Setup</b>                                                                           | 晶               |

*Figure 4 : Internet Explorer – list of installed Add-ons* 

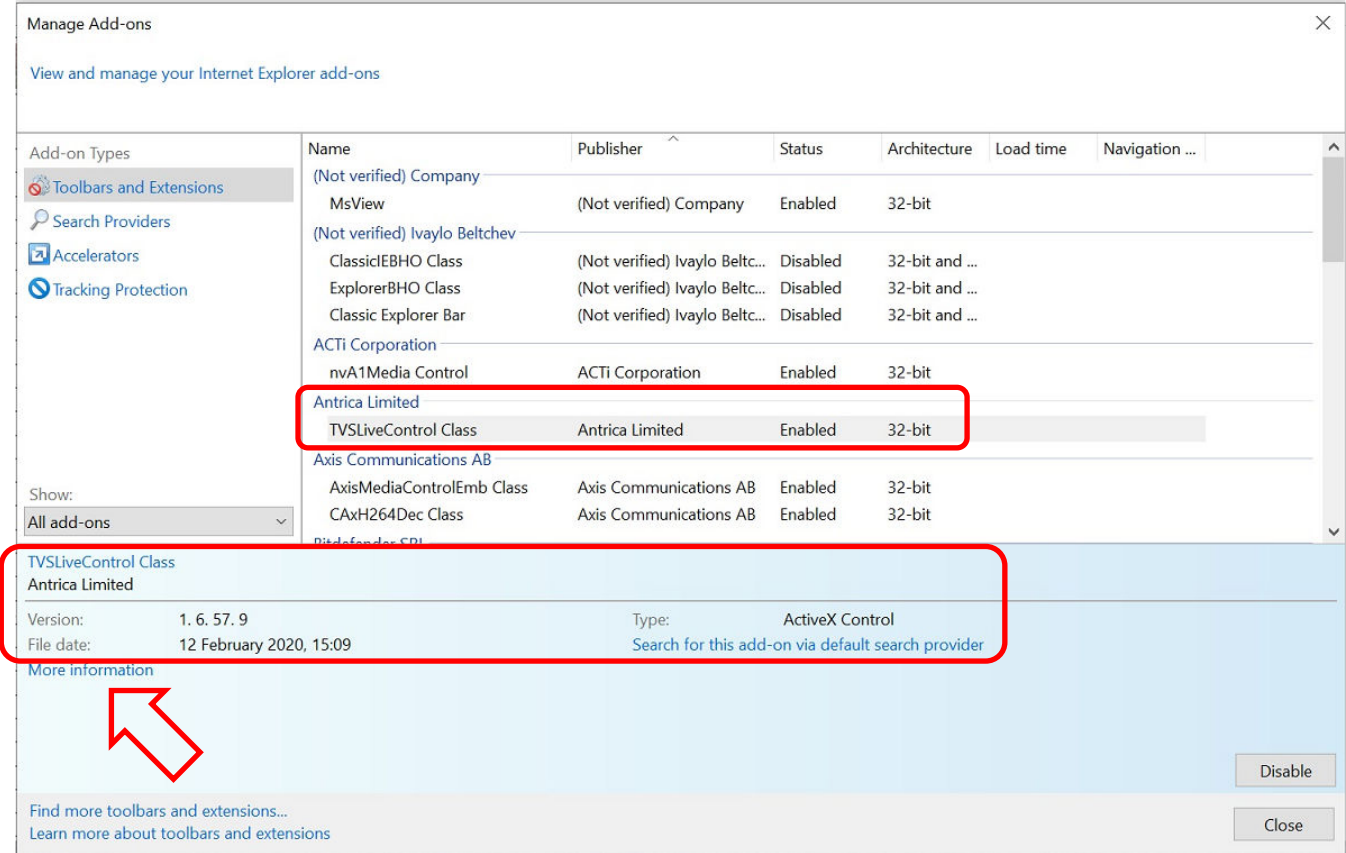

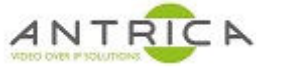

#### *Figure 5 : Internet Explorer – detail about Add-ons*

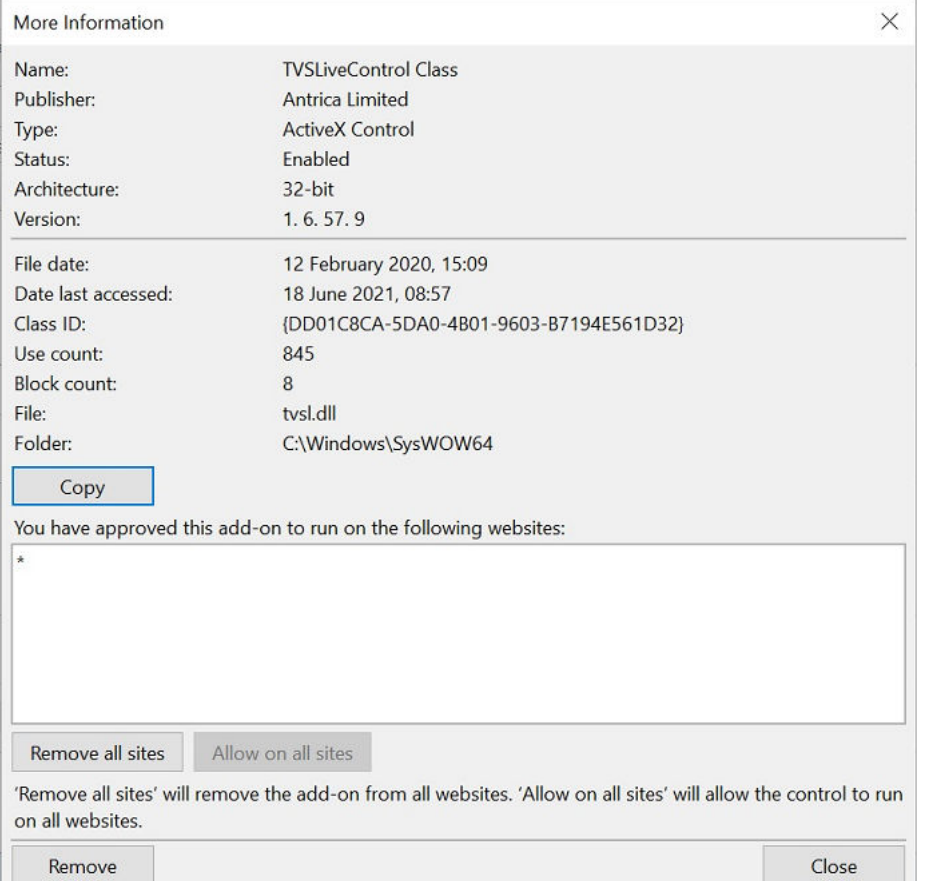

### **5.2. DLL locations**

ver\_1.6.57.2

https://www.dropbox.com/sh/lu752qhdyyso81h/AAAwUiMgG4LH-WoeTuvPbUC-a?dl=0

#### ver\_1.6.57.9

https://www.dropbox.com/sh/9ft6wciz6upy4bg/AABR50j44nY2VSqes2x3mY2ha?dl=0

### **5.3. To change / update the DLL**

To update the DLL

- 1. Unregister the DLL, from command prompt (DOS windows) with administrative privileges run: regsvr32.exe /u tvsl.dll
- 2. Replace the tvsl.dll file with the new one
- 3. register the DLL, from command prompt (DOS windows) with administrative privileges run: regsvr32.exe tvsl.dll

NOTE: If the installed DLL version is less than the required version by the Antrica product, you will see the install request, as shown in Figure 6. This is where the addition tvsl.dll, as mentioned in "5.2 DLL locations", maybe required.

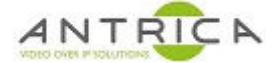

### *Figure 6 : Internet Explorer – detail about Add-ons*

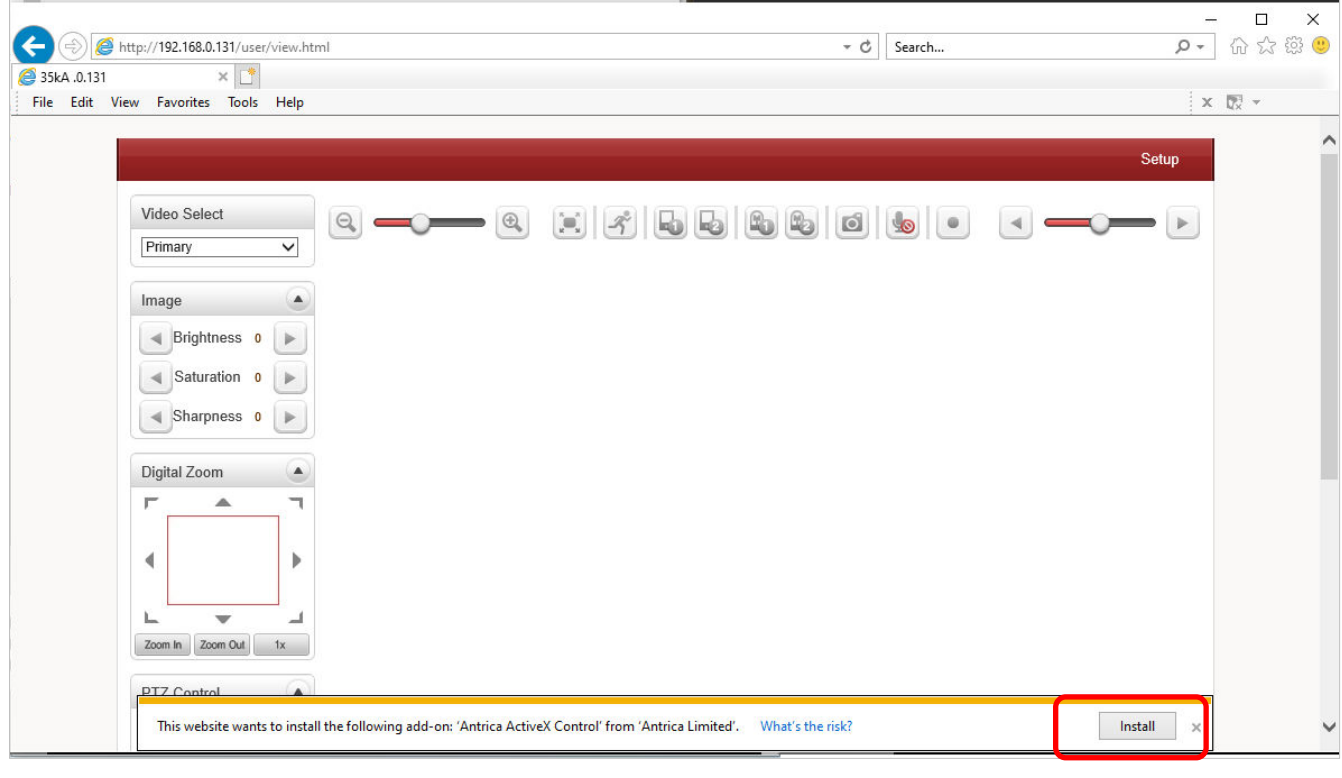